# **Eksmatrikuleerimine seoses lõpetamisega kraadiõppes**

Korralduse liigiga **Prorektori korraldus - eksmatrikuleerimine seoses lõpetamisega kraadiõppes** eksmatrikuleeritakse doktorandid. ന

- Korralduse kinnitamisel saadetakse korraldusel olevatele isikutele [automaatne teavitus](https://wiki.ut.ee/pages/viewpage.action?pageId=15106834) nende eksmatrikuleerimise kohta.  $\bullet$ Kui isikule on määratud stipendium või õppetoetus, mida maksatakse personali- ja rahanduse infosüsteemi (Dynamics /FO) kaudu, saadetakse korraluse kinnitamisel rahandusosakonnale automaatne teavitus korralduse vormistamise kohta.
- TÜ koordineeritava ühisõppekava õppija eksmatrikuleerimisel seoses lõpetamisega kraadiõppes [teavitatakse partnerülikooli k](https://wiki.ut.ee/x/U4t_AQ)o rralduse registreerimisest.
- Korralduse kinnitamisel tühistatakse õppija registreeringud õppeainetele, milles ta pole tulemust saanud. Vt täpsemalt ptk:"[Re](https://wiki.ut.ee/pages/viewpage.action?pageId=15611168) [gistreeringute automaatne tühistumine eksmatrikuleerimisel"](https://wiki.ut.ee/pages/viewpage.action?pageId=15611168)

### Korralduse vormistamise etapid

**Õppeosakonna töötaja teeb järgmised toimingud:**

- 1. loob korralduse (olek **Korraldus loomisel**)
- 2. väljastab korralduse (olek **Korraldus väljastatud**)
- 3. saadab korralduse DHISi (nupp **Saada DHISi**, olek **Korraldus väljastatud**), korraldus saadetakse DHISi, DHISist saadetakse ÕISi korralduse number ja ÕISi dokumendi vaatesse tekib viit esildise kandele DHISis

#### **Õppeprorektor teeb järgmised toimingud:**

Δ

1. kinnitab korralduse DHISis (olek **Korraldus registreeritud**)

## Korralduse vormistamine

Korralduse lisamiseks määrake [üliõpilasolekute mooduli](https://wiki.ut.ee/pages/viewpage.action?pageId=15106803) esilehel:

- dokumendi tüübiks **prorektori korraldus**, dokumendi liigiks **eksmatrikuleerimine seoses lõpetamisega kraadiõppes** ja õppija **Valdko nd/asutus** (joonisel p 1)
- ning vajutage nupule **Lisa dokument** (joonisel p 2)

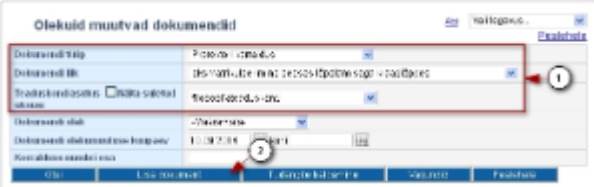

Avaneb korralduse lisamise vorm (vt joonis).

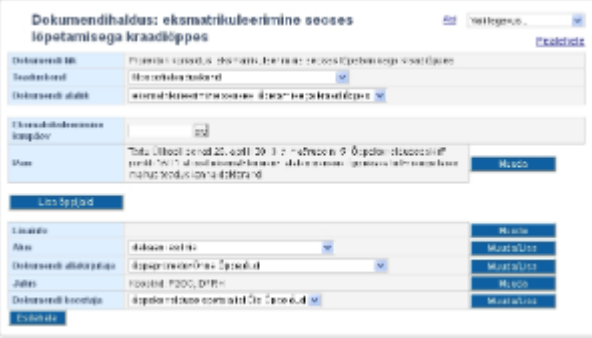

 $^\circledR$ 

- Eksmatrikuleerimise kuupäevaks on lõpetamiste perioodil **aktuse kuupäev** (väljaspool lõpetamiste perioodi kuupäev ca nädal pärast kaitsmist).
- Diplomitele ja lõpetamisel väljastatavatele õienditele võetakse kuupäev automaatselt eksmatrikuleerimise esildiselt.
- Isikute lisamiseks korraldusele vajutage nupule **Lisa isikud**. Täpsemalt lugege isikute lisamisest korraldusele peatükist "[Isikute lisamine](https://wiki.ut.ee/pages/viewpage.action?pageId=17108056)  [dokumendile õppijate registrist"](https://wiki.ut.ee/pages/viewpage.action?pageId=17108056).
- Kui korraldusele valida isik, kellel tühistatakse eksmatrikuleerimise korralduse registreerimisel ainetele registreeringud (st isik ei ole lisatud protokolli), siis kuvatakse isiku nime juurde abistav punane tekst: **on ainetele registreeringuid (ainekood(id)), mis tühistatakse korralduse registreerimisel. Palun võtke ühendust õppeaine struktuuriüksuse õppekorralduse spetsialistiga ja paluge nendes ainetes vormistada protokoll**.

### $\odot$

- Isiku registreeringuid ei tühistata eksmatrikuleerimise korralduse registreerimisel kui tekitada protokoll, millesse on isik lisatud. Õppetulemuse lisamine ei ole oluline, sest see ei ole sellistel puhkudel veel teada.
- Vaatamata hoiatusele on korraldus võimalik registreerida, kuid siis tuleb arvestada sellega, et registreeringud nendes õppeainetes tühistuvad.
- Sellise teatega korraldust ei ole vaja kustutada. Õppija nendes õppeainetes protokollidesse lisamise järel jätkake eksmatrikuleerimise korralduse vormistamisega
- Vajaliku lisainfo lisamiseks vajutage väljal **Lisainfo** nupule **Muuda**. Sisestage avanenud sisestusvormile tekst ja vajutage nupule **Sulge**.
- Määrake **Alus** rippmenüüst sobiv alus. Kui sobivat aluse teksti ei ole, siis lisage see vajutades nupule **Muuda/lisa**. Vajadusel lugege aluste haldamises (st nende lisamisest ja eemaldamisest) täpsemalt peatükist ["Dokumendi aluste haldamine](https://wiki.ut.ee/display/ois/Dokumendi+aluste+haldamine)".
- $\bullet$ Määrake **Dokumendi allakirjutaja** rippmenüüst dokumendi allakirjutaja. Dokumendi koostaja (rippmenüü **Dokumendi koostaja**) määramine toimub samalaadselt. Kui sobivat allakirjutajat või koostajat ei pakuta, siis lisage see vajutades nupule **Muuda/Lisa**. Dokumendi allakirjutajate ja koostajate haldamisest lugege täpsemalt peatükist "[Dokumendi allakirjutajate ja koostajate haldamine](https://wiki.ut.ee/display/ois/Dokumendi+allakirjutajate+ja+koostajate+haldamine)".
- Dokumendi jaluse teksti täiendamiseks vajutage välja **Jalus** järel nupule **Muuda**. Sisestage jaluse tekst ja vajutage nupule **Sulge**.  $\bullet$ Kui kõik vajalikud dokumendi väljad on täidetud, vajutage selle alaservas nupule **Salvesta**. Pärast salvestamist on tekib **Loomisel**
- olekus dokument.  $\bullet$ Dokumendi vormistamise järgmine etapp on selle [väljastamine](https://wiki.ut.ee/pages/viewpage.action?pageId=15106815) ja seejärel [DHISis kinnitamine.](https://wiki.ut.ee/display/ois/Dokumendi+registreerimine)
- Loomisel olekus korraldust on võimalik [muuta](https://wiki.ut.ee/x/lwbu) ja [kustutada](https://wiki.ut.ee/x/-oLm).
- Väljastatud olekus korraldust on võimalik [muuta](https://wiki.ut.ee/x/lwbu) ja [tühistada](https://wiki.ut.ee/x/AIPm).
- $\bullet$ Registreeritud olekus korralduse muutmiseks või tühistamiseks vormistage [muutmise või tühistamise korraldus](https://wiki.ut.ee/x/BYPm).